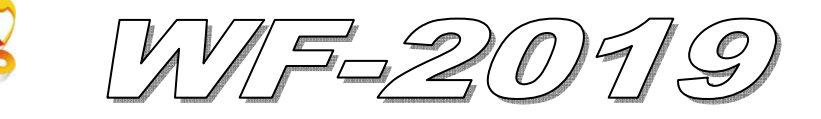

# Quick Start

#### **Nov. 2013 Version 1.0**

## 「 **WF-2019**」**Package Checklist**

The package includes the following items:

- One WF-2019 module
- One Quick Start
- One software utility CD
- One screw driver
- One RS-232 cable (CA-0910)
- One Antenna 2.4GHz 5 dBi (ANT-124-05)
- One DB-1820 daughter board

### **Note**:

 If any of these items are missed or damaged, contact the local distributors for more information. Save the shipping materials and cartons in case you want to ship in the future.

# **Appearance and pin assignments**

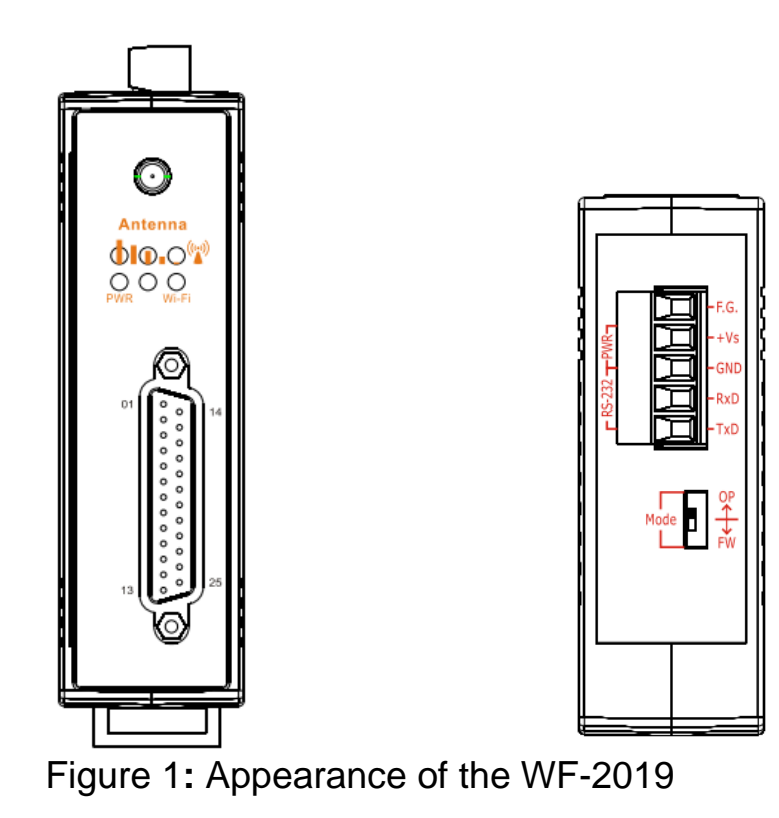

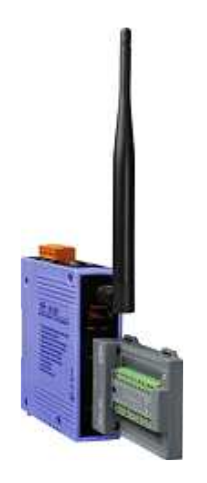

|                   |          | CON1   |                                         |
|-------------------|----------|--------|-----------------------------------------|
| Pin<br>Assignment | Terminal | No.    | Pin<br>Assignment                       |
| $+5V$             | 01       | 14     | <b>AGND</b>                             |
| CIC               | 02       | 15     | CH 0+                                   |
| CH 0-             | 03       | 16     | $CH1+$                                  |
| CH 1-             | 04       | 17     | $CH2+$                                  |
| CH 2-             | 05       | 18     | $CH$ 3+                                 |
| CH 3-             | 06       |        |                                         |
| CH 4-             | 07       | 19     | $CH4+$                                  |
| CH 5-             | 08       | 20     | $CH5+$                                  |
| CH 6-             | 09       | 21     | CH 6+                                   |
| CH 7-             | 10       | 22     | $CH7+$                                  |
| CH 8-             | 11       | 23     | CH 8+                                   |
| CH 9-             | 12       | 24     | CH 9+                                   |
| N.C.              | 13       | 25     | N.C.                                    |
|                   |          | Shield | F.G.                                    |
|                   |          |        | 25-pin Female<br><b>D-Sub Connector</b> |

Figure 2**:** Pin Assignment of D-Sub 25-pin

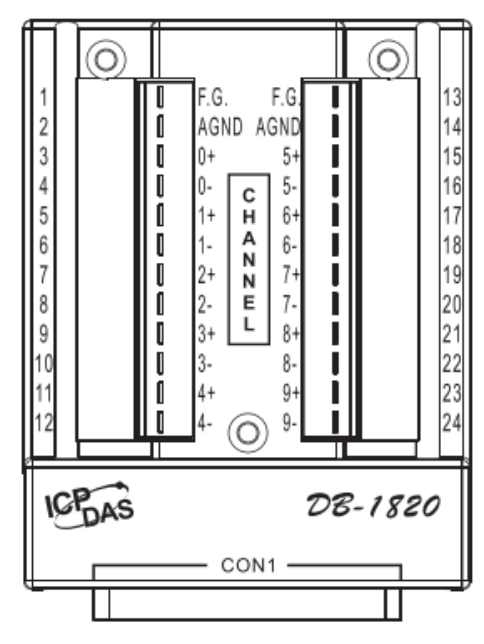

Figure 3**:** Pin Assignment of DB-1820

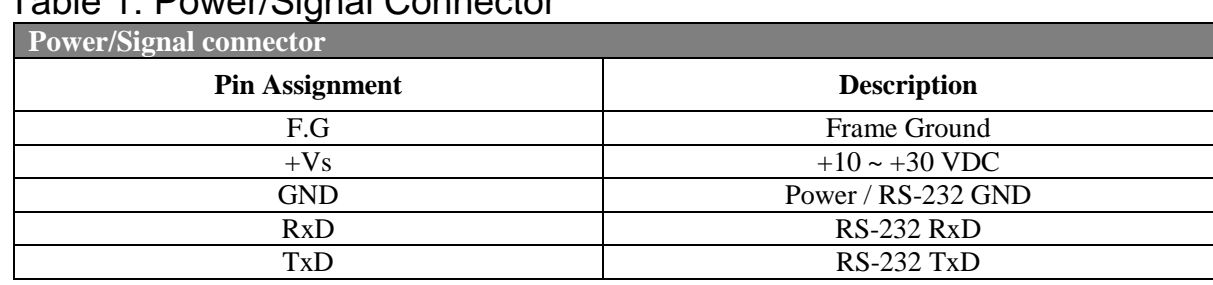

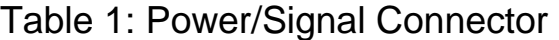

#### **Operating Mode Selector Switch**

*FW mode:* Firmware update mode

*OP mode:* Firmware operation mode

# **Hardware Connection**

Power and Serial port connection

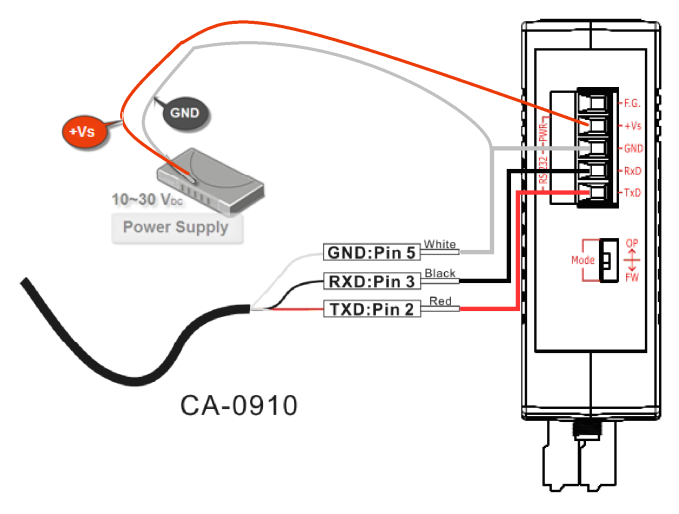

Figure 4**:** Power and Serial port wire connection

#### I/O connection

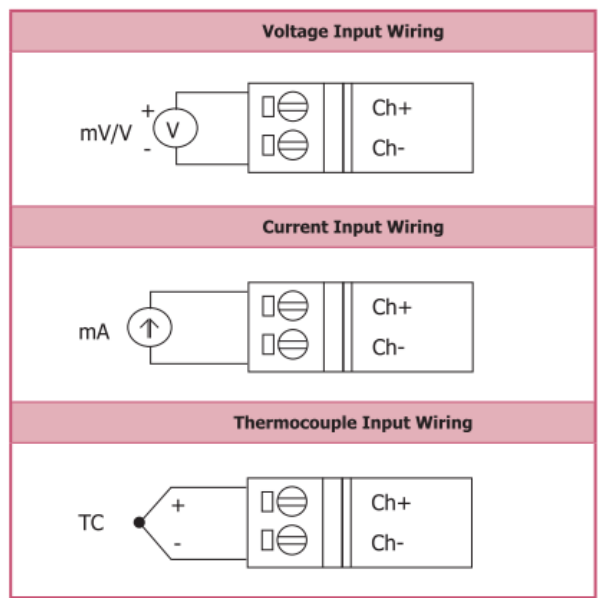

Figure 5**:** Wire connections

# $\bullet$  Installation

Before use, associated hardware configuration, the steps described as follows:

#### **Step 1: Checking the WF-2000 series firmware operation mode**

It needs to set the DIP switch to the "OP" position (operation mode), as resetting the power, WF-2000 series will be in the operation mode.

#### **Step 2: Serial port connection**

WF-2000 series supports RS-232 serial communication. The circuit configuration is as shown in Figure 4.

If you do not need parameter setting, this step can be omitted.

#### **Step 3: Power connection**

Connect the power supply to WF-2000 series' power terminator, as shown in Figure 4.

## **WF-2000 series connection setting**

#### **WF-2000 Series Wireless Network Configuration**

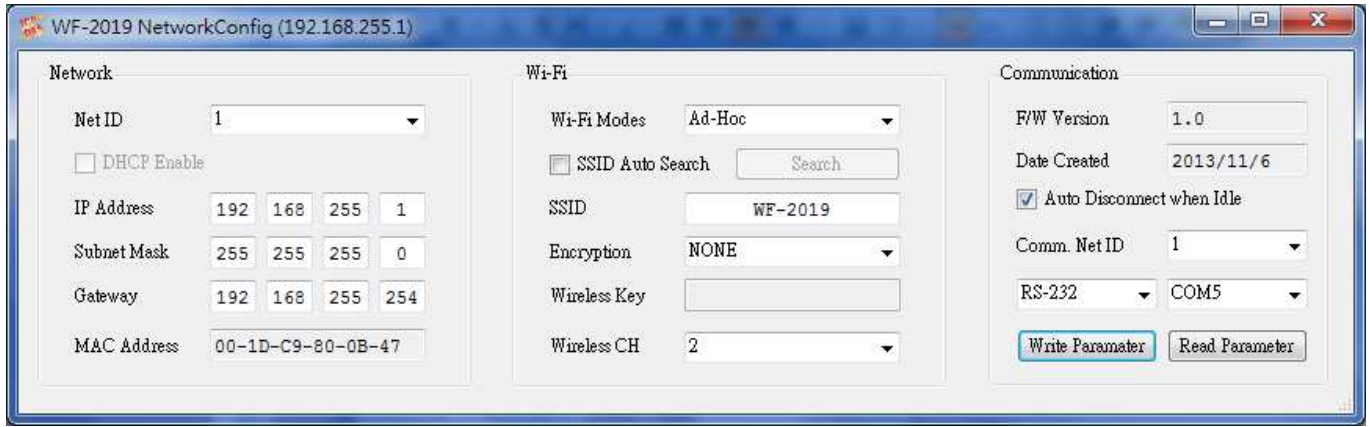

### Figure 6**:** Wi-Fi Configuration

- 01、Net ID : The Unit Identifier in Modbus TCP/IP application data unit. This case is set as "1".
- 02、IP Address: WF-2000 series' IP address. Here set to "192.168.255.1".
- 03、Subnet Mask : Net Mask settings. Here set to "255. 255. 255.0".
- 04、Gateway : Gateway settings. Here set to "192.168.255.254".
- 05、Wi-Fi Mode : Wireless network connection mode settings. Here set to "Ad-Hoc" mode. (If select the "AP" mode, wireless AP devices is needed.)
- 06、SSID : Service set identifier. Here set to "WF-2019".
- 07、Encryption : Encryption mode settings. Here set "NONE" (without encryption).
- 08、Wireless Key : Wireless encryption Key. Here does not have the setting.
- 09、Wireless CH : Wi-Fi connection channel settings. Here set to "2".
- 10、Upload parameters : After completing the settings above, select the "RS-232" interface, communication "Net ID" and "COM Num". Press "Write Parameter" button to upload the parameters.

### **PC Wireless Network Configuration and Connection**

- 01、TCP/IP Setting :
	- a. Entry the **IP address** as "192.168.255.x", where "x" is a number between 1 and 254 **except 1**, **Subnet mask** as "255.255.255. 0". Finally, press "OK" button.

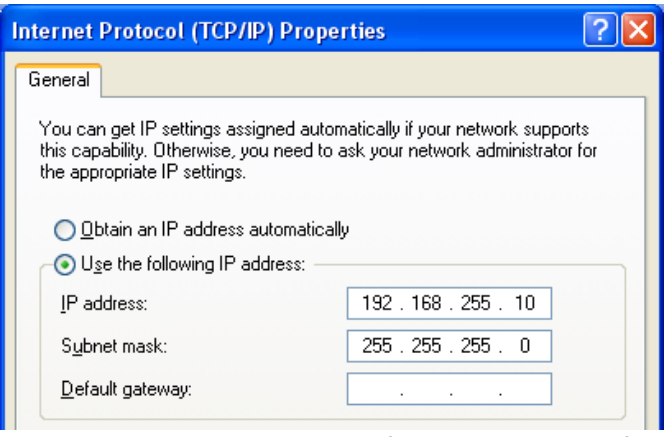

Figure 7**:** IP address configuration interface

02、Wireless network connection :

- a. View available wireless networks and you can see the "WF-2019" wireless network in the list.
- b. Select the "WF-2019" and press the "Connect" button.
- c. After waiting for a while, there will appear connection success screen.

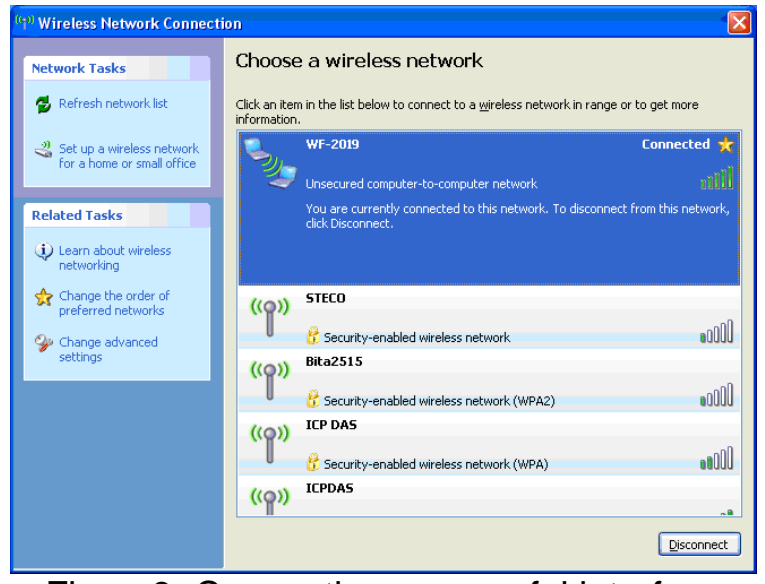

Figure8**:** Connection successful interface

### **Access I/O data**

### 01、**Connection with Modbus TCP utility**

- a. Open Modbus TCP utility and key in the IP address as "192.168.255.1", Port as "502". Finally, press the "Connect" button.
- b. If the network settings are correct, this will immediately establish a connection.
- c. Use the function code "0x04", and set the Reference Number as "0x00", Word Count as "0x0b" to get the AI value.

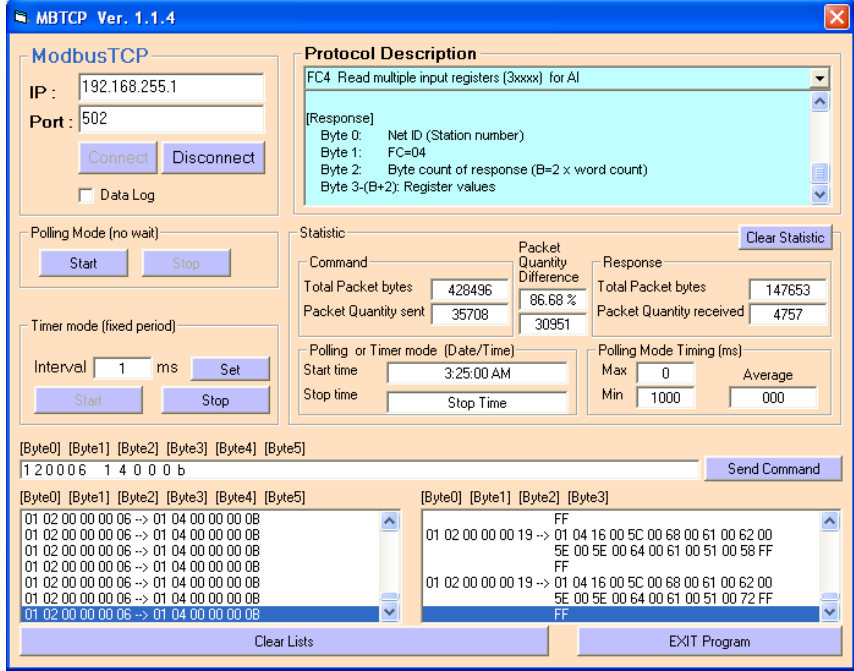

Figure 9**:** Analog Input reading screen

# **WF-2019 AI Address Mapping**

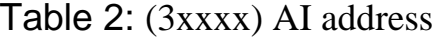

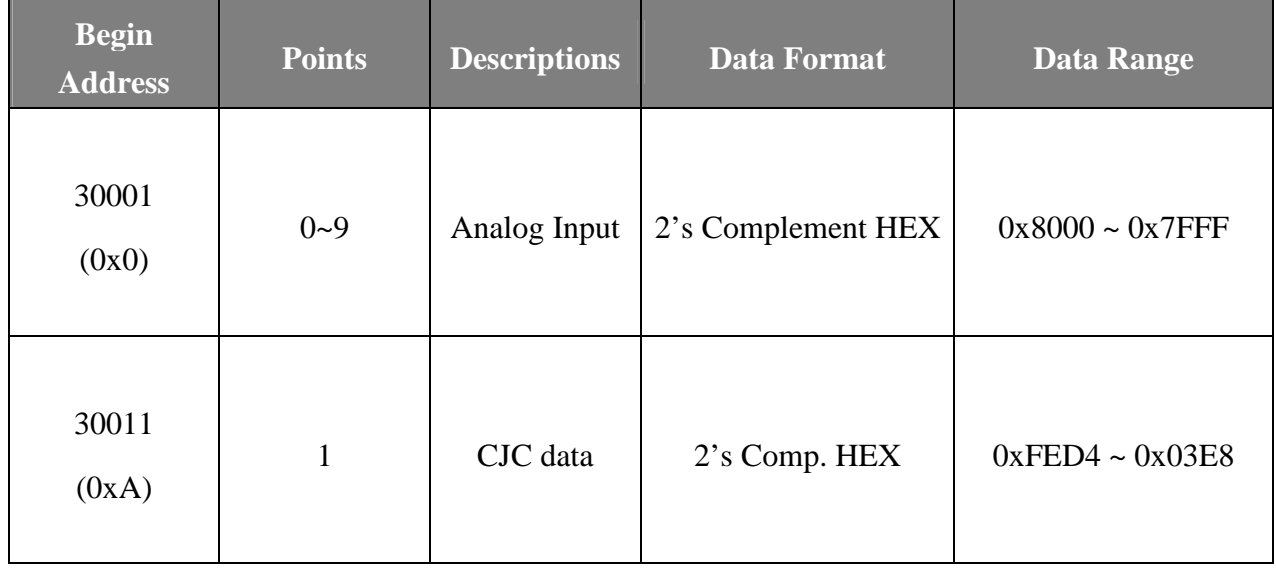

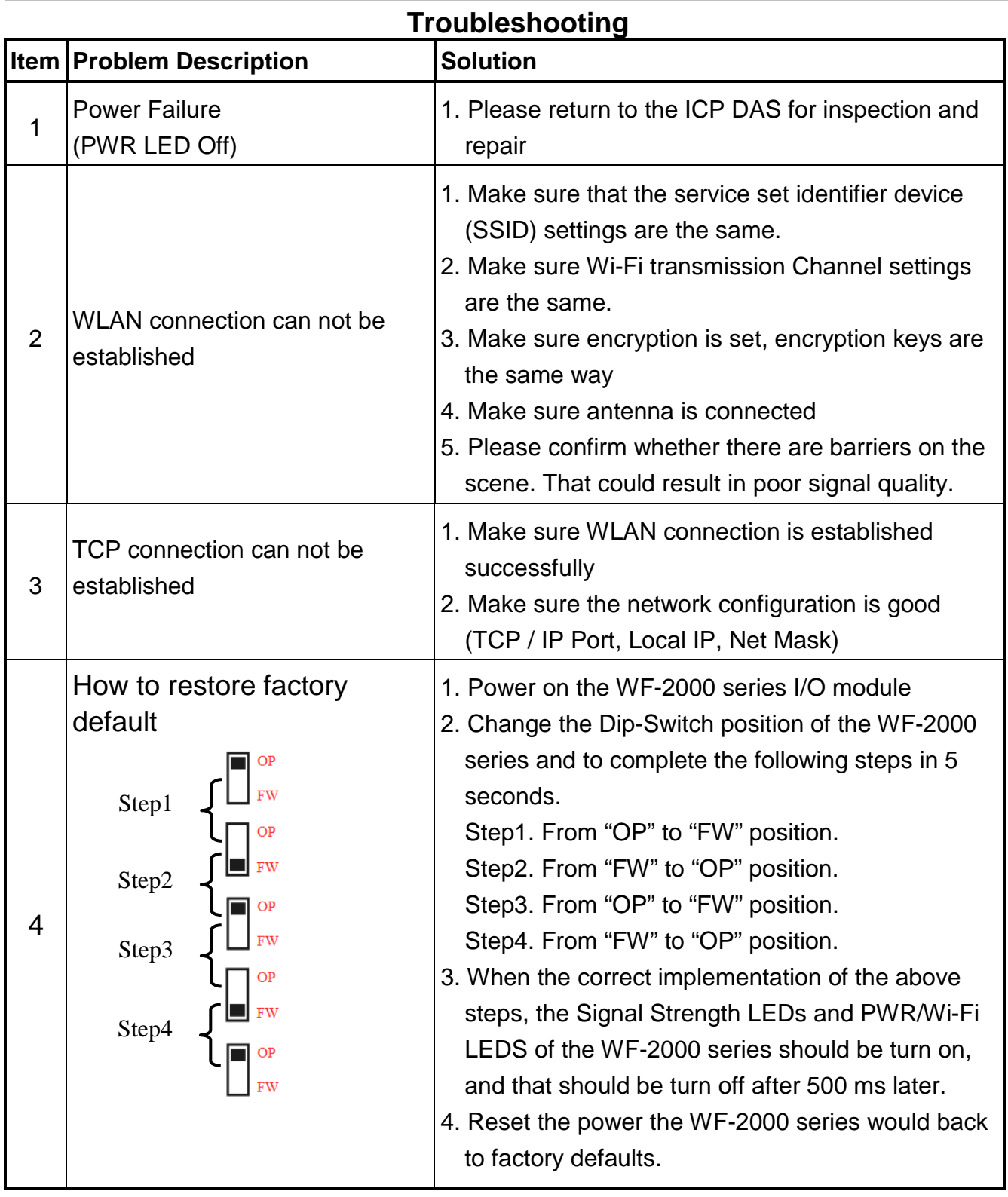

# **Technical Support**

If you have problems about using the WF-2000 series I/O module, please contact ICP DAS Product Support.

Email: service@icpdas.com